**How to log into your portfolio via your RCOT member portal**

**Step 1**

Royal College of Configurational • Go to <https://portal.rcot.co.uk/login> and enter your RCOT log in details.

## Login

Please enter your email (username) and password to log in. If you are an RCOT member and have not logged in since 2021, you need to re-register your account. For more information, visit www.rcot.co.uk/re-register

## Username<sup>\*</sup>

Email address you used to create your account.

Password \*

Reset password Register your account.

Login

**How to log into your portfolio via your RCOT member portal**

**Step 2**

**Royal College of Occupational Therapists** 

• Click on 'CPD portfolio' tab – third option down on the left-hand menu, or click on the image 'Record your CPD all in one place'

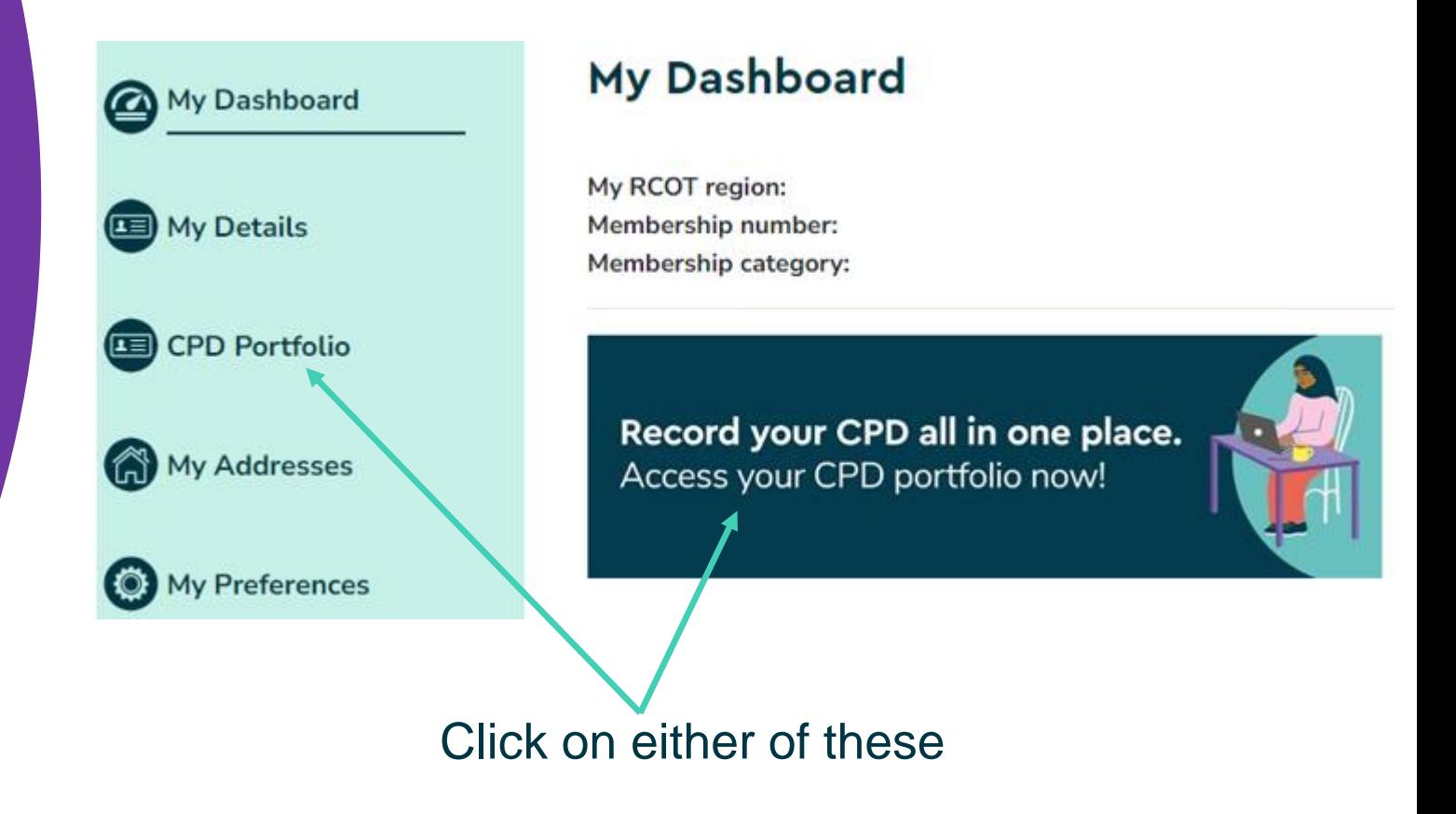

**How to log into your portfolio via your RCOT member portal**

**Step 3**

Royal College of **Occupational Therapists** 

## • Click on the 'Access my portfolio now' button.

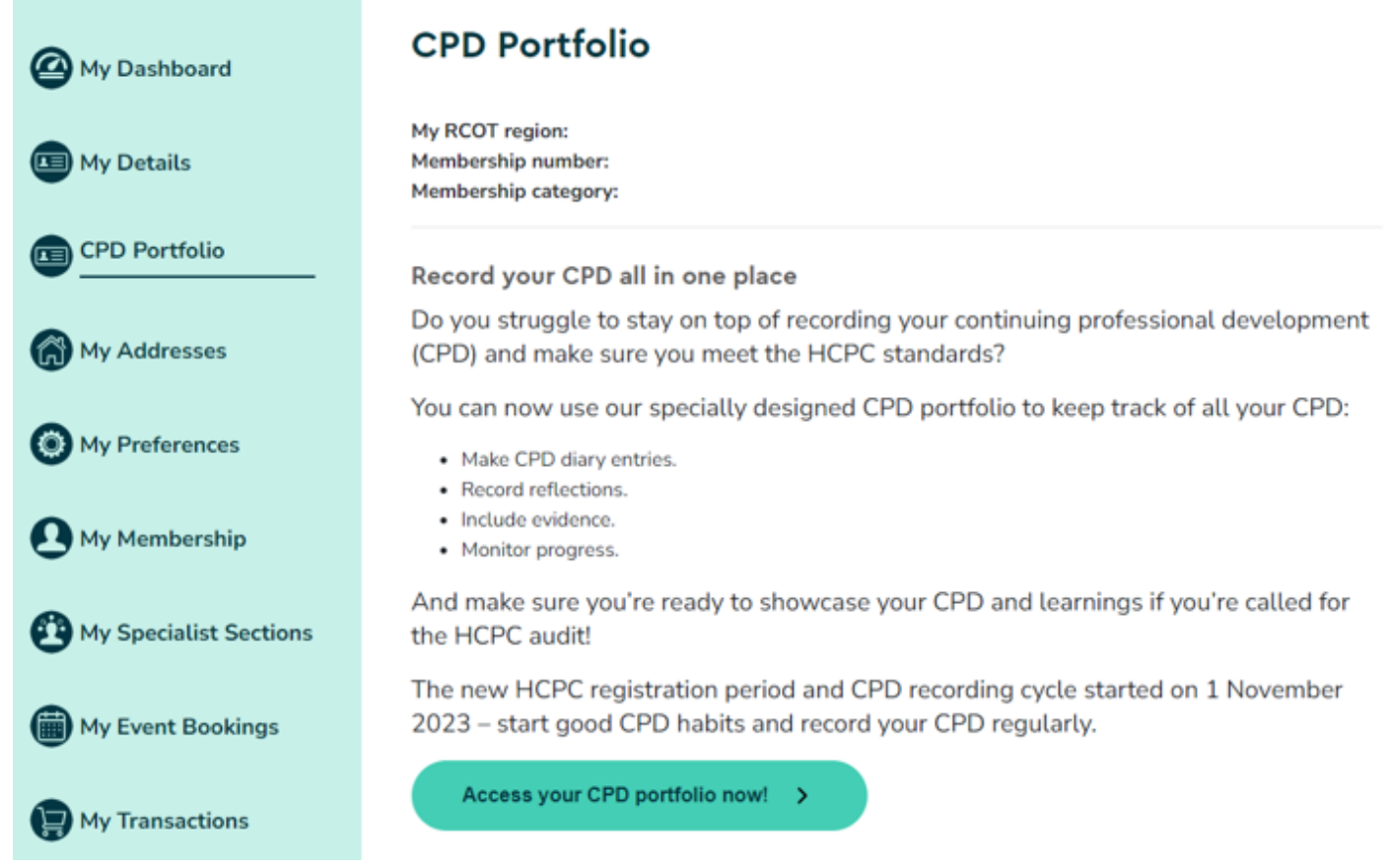

**How to log into your portfolio using the CPDme app**

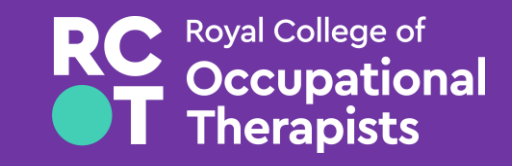

• Search for and download the CPDme app which is called CPD Portfolio with this graphic:

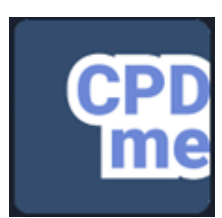

- Log in, don't 'sign up'. Use **the same email address that you use for RCOT membership** to log in.
	- Click on 'forgotten password'. The app will then generate a one -off secure log in which will not affect your RCOT log in details.

## **Things to do if you've tried to log in, but it's not working**

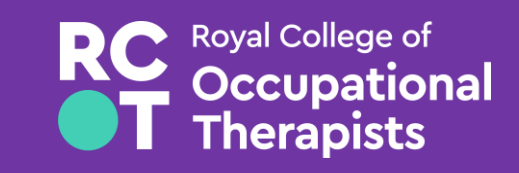

- Try clearing your browser history/ cache because sometimes cookies can get stuck and might block you being able to log in.
- If you've used CPDme before, check you are using the same email address for both CPDme and RCOT so that previous CPD entries show. You can always update either one of your email addresses.
- If you get stuck, please contact [team@cpdme.com](mailto:team@cpdme.com) for support.